## **How to upgrade your licence key to run Repute 2.5**

- 1. Attach your licence key (dongle) to your computer.
- 2. Download and run the Repute 2.5 Setup program found here: [www.geocentrix.co.uk/repute/update](http://www.geocentrix.co.uk/repute/faqs.html)
- 3. Run Repute and, when asked to register the program, click **No**.

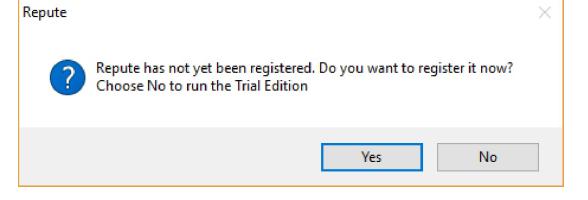

- 4. Select the **Licence** tab on Repute's ribbon.
- 5. Click **Admin Control Centre** to display the Sentinel Admin Control Centre.
- 6. Check you have a key listed against **Vendor** Geocentrix (48297) and it is **Version** 3.21 or later. If not, contact Geocentrix for further advice.

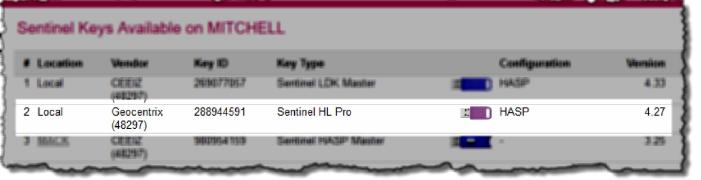

7. On Repute's **Licence** tab,click **Export C2V File...**:

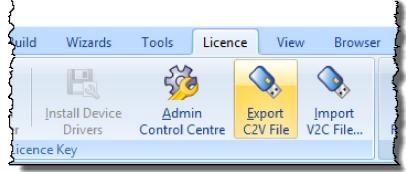

- 8. Navigate to a temporary location on your computer and click **Save**. Please use default filename provided (e.g. "1138f1cf.c2v").
- 9. Send this C2V ('Customer-to-Vendor) file as an attachment via email to support@geocentrix.co.uk, with the subject 'Request for Repute 2.5 licence'.
- 10. Close Repute while you wait for Geocentrix to respond via email.
- 11. When we reply (via email), save the attached V2C ('Vendor-to-Customer') and LIC (Licence) files to a temporary location on your computer.

\*\*\*

- 12. Re-run Repute and, when prompted to register, choose **No**.
- 13. Select the **Licence** tab and click on the button **Import V2C File...**.
- 14. Navigate to the temporary location where you saved the V2C file, select the file, and click **Open**.
- 15. A message will appear in the Message Board to confirm that the upgrade has been successful. If not, contact Geocentrix Technical Support for further help.
- 16. Delete the V2C file from your computer. (It can only be used once. If you attempt to import the V2C a second time, you will get the message 'Status = 54: Trying to install a V2C file with an update counter that is out of sequence with the update counter on the Sentinel protection key'.)
- 17. If you need further help, please contact Geocentrix Technical Support, via: [support@geocentrix.co.uk](mailto:support@geocentrix.co.uk)

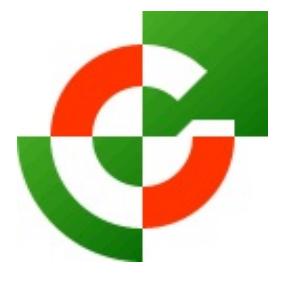

## Geocentrix Ltd

Scenic House 54 Wilmot Way Banstead Surrey SM7 2PY United Kingdom

www.geocentrix.co.uk mail@geocentrix.co.uk Tel: +44 (0)1737 373963

**Director** Andrew Bond MA MSc PhD DIC MICE CEng andrew.bond@ geocentrix.co.uk

> Registered office as above

Registered in England No. 3738829

VAT Registration No GB 709 3785 07

Geocentrix is a registered trademark of Geocentrix Ltd